**Version 196 What's new**

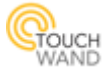

#### **Newly added features**:

*ACWand Implementation*

#### **New improvements on existing features:**

- + KNX connection
- + Units groups editing
- + Remove icons from units / rooms
- + Bug fixes

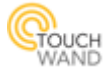

### **ACWand Implementation**

### **How to add ACWand units to Wanderfull controller**

- 1. When logged in with a TECH user, go to Settings  $\rightarrow$  ACWand
- 2. Check 'Enable connection'
- 3. Listen on IP: 0.0.0.0
- 4. Port: 7433
- 5. Max connections should be the number of units to be installed.
- 6. Press 'Save' button.
- 7. Go to Units page
- 8. Press 'Add Unit'
- 9. Select 'ACWAND'
- 10. Enter MAC address (run IP scanning tool in your computer)
- 11. Select Temperature sensor
- 12. Select AC type
- 13. Enter AC name
- 14. Press 'Pair' button and 'Done'.

#### **ACWand Installation**

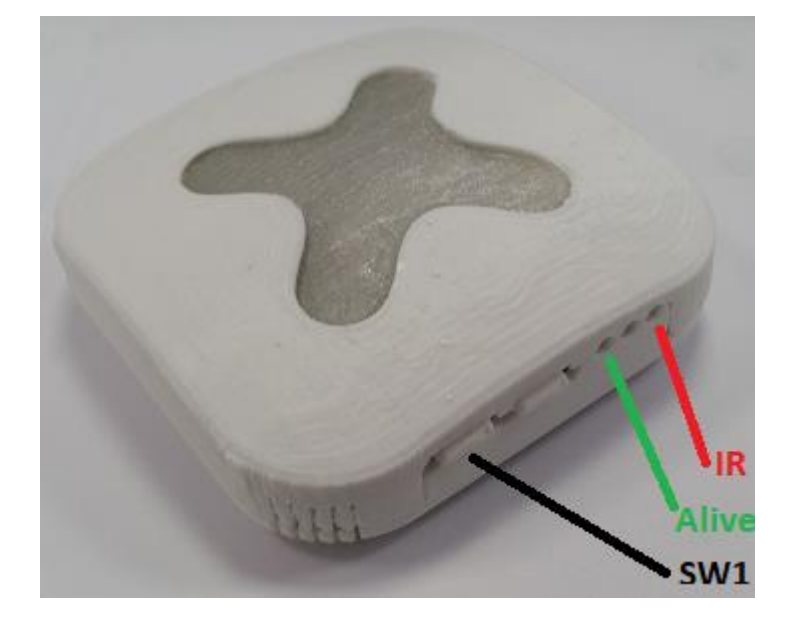

- 1. Press and hold SW1, then connect the power adaptor to the device.
- 2. Hold SW1 until a green LED turns on. It will enter Access Point mode. The Access Point setting are:
	- a. SSID: "RolbitSetAP"
	- b. Password: "rolbit1234"
- 3. After connection to AP has been made, open web browser and go to IP: 192.168.4.1

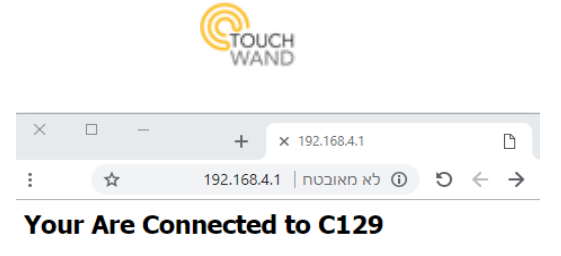

- To enter to Setup Page press Button 1 and reload this page
- 4. Press and hold SW1 and refresh the page at the same time. You will be redirected to the following setup page:

C129IR network setup ver 1.0.10

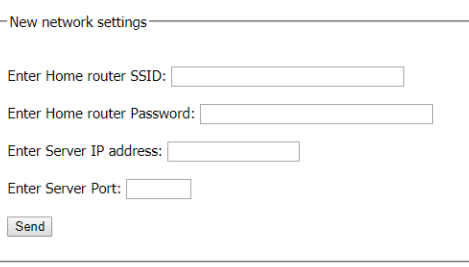

- 5. Fill your Home SSID and Password. Server IP should be the IP<sup>1</sup>of the Controller. Server Port should be 7433.
- 6. Press and hold SW1 and click Send. *Note: Be sure to Press and Hold SW1 then click the Send key.*

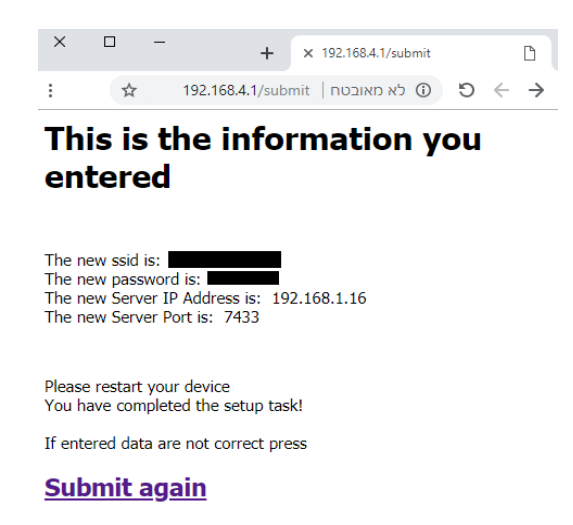

- 7. Disconnect the Power adaptor from the unit.
- 8. Wait 10 seconds and plug back the power adaptor.

Note: If there are more units to be configured to the same network, repeat the following steps for a faster configuration:

After configuring the first unit in step 6, keep the browser open a[t 192.168.4.1/submit](192.168.4.1/submit)

- 1. Repeat steps 1, 2.
- 2. Press and hold SW1 and refresh the browser page at<192.168.4.1/submit>
- 3. Repeat step 7.

 $1$  To find your own Controller IP, go to <http://www.touchwand.com/products/touchwand-wanderfull-hub/> Click "Installation manual" button.

1

Inside the manual, go to page 6.

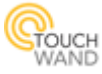

### **KNX Connection Improvement**

In Settings page, KNX tab, you could find a new menu to get KNX status information.

There is an option for the controller to check its connection to the KNX IP router and to ping units at specific intervals.

There is an option now to enter physical address of the KNX IP router. When no address entered, the default will be 15-15-15.

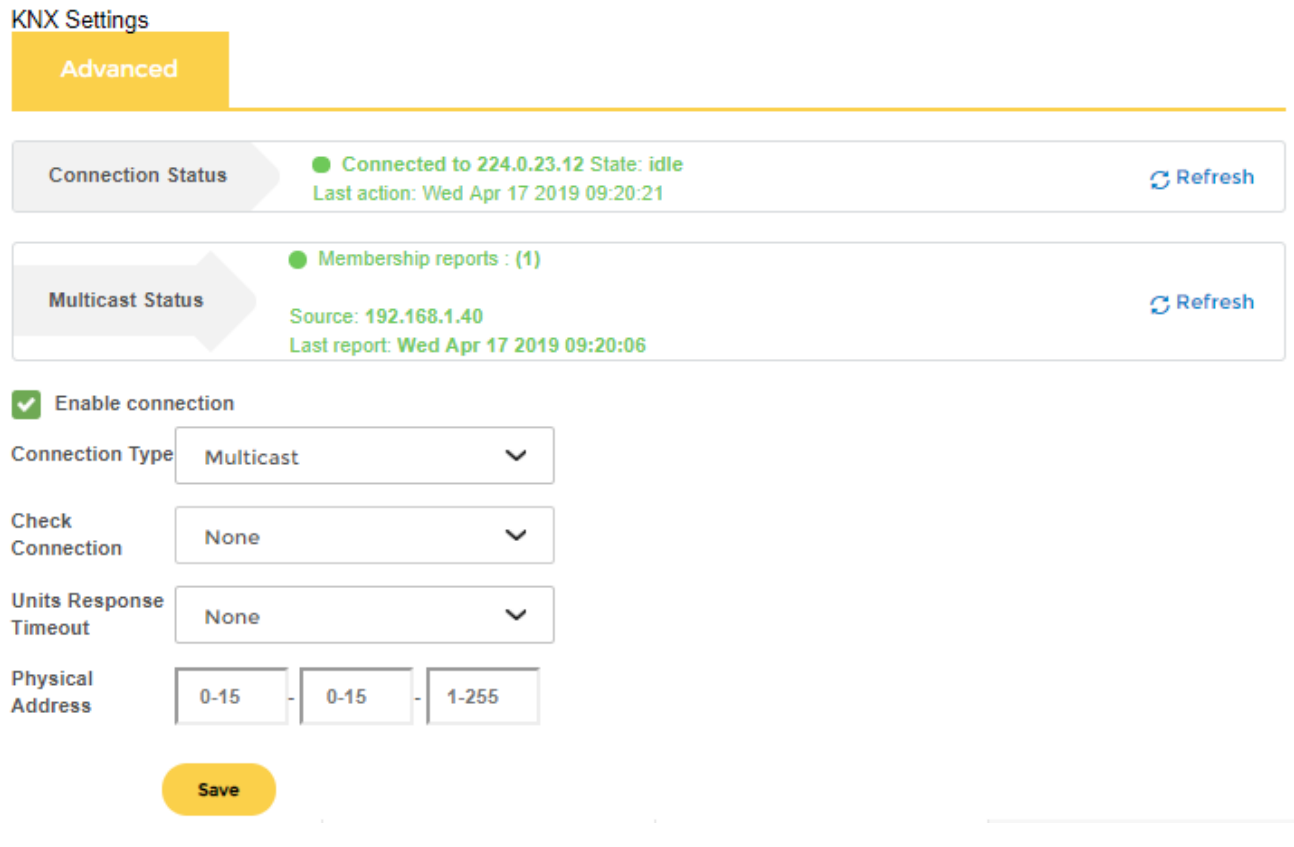

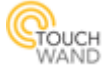

# **Units Group Editing**

There is an option now to remove units from the 'Manage Unit Groups' popup:

# Manage Unit Groups

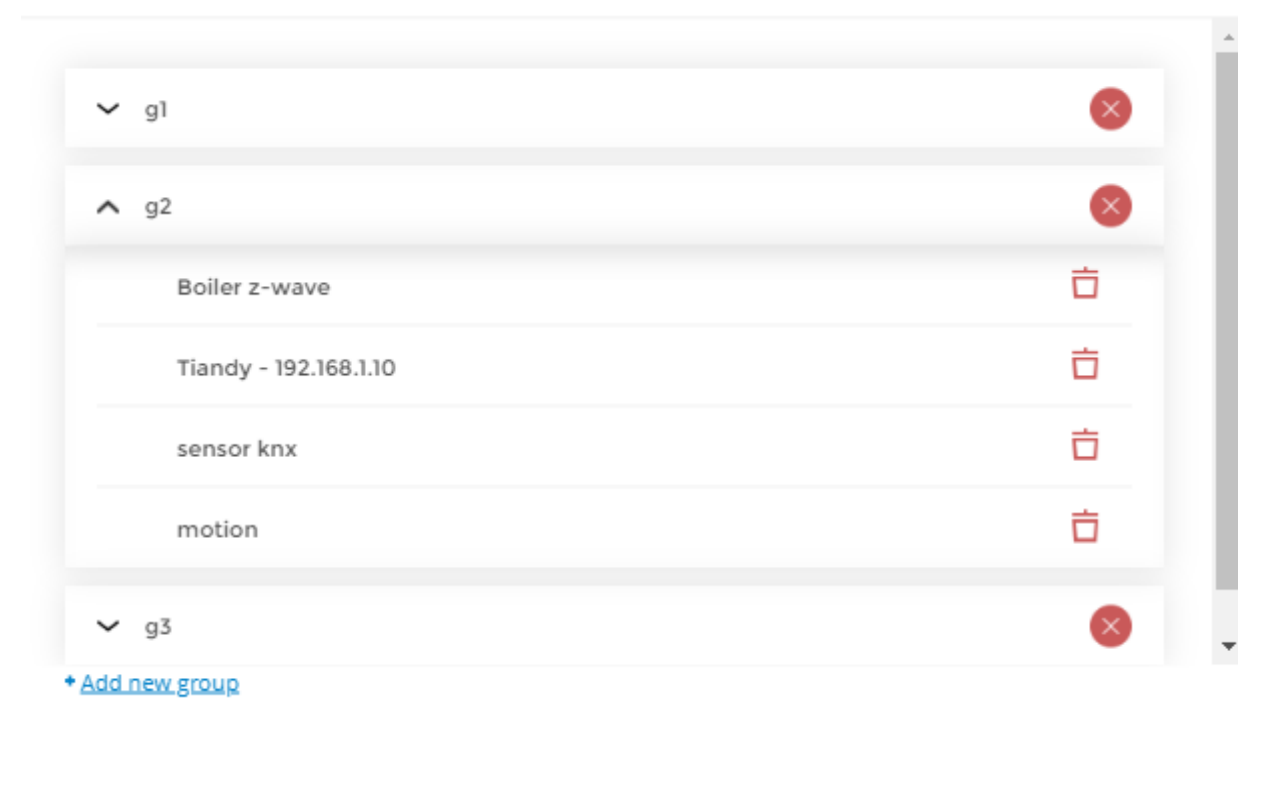

Cancel

ОK

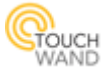

# **Remove icons from units / rooms**

There is an option to give unit or rooms an empty icon, thus removing the previous icon Units:

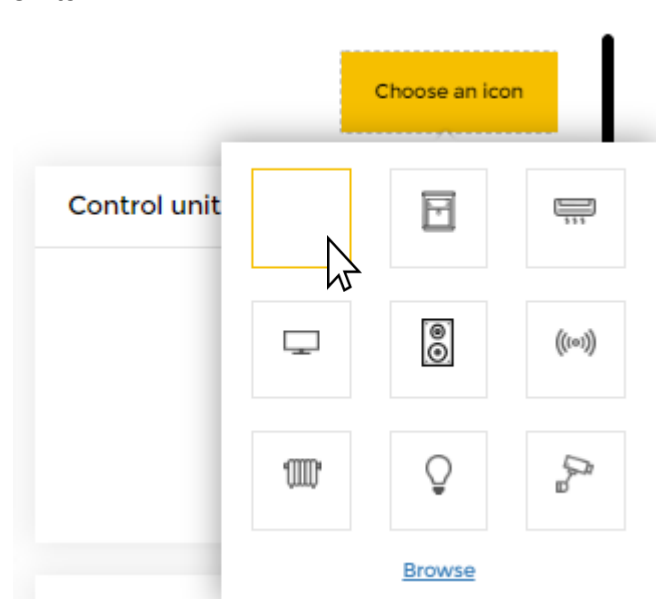

#### Rooms:

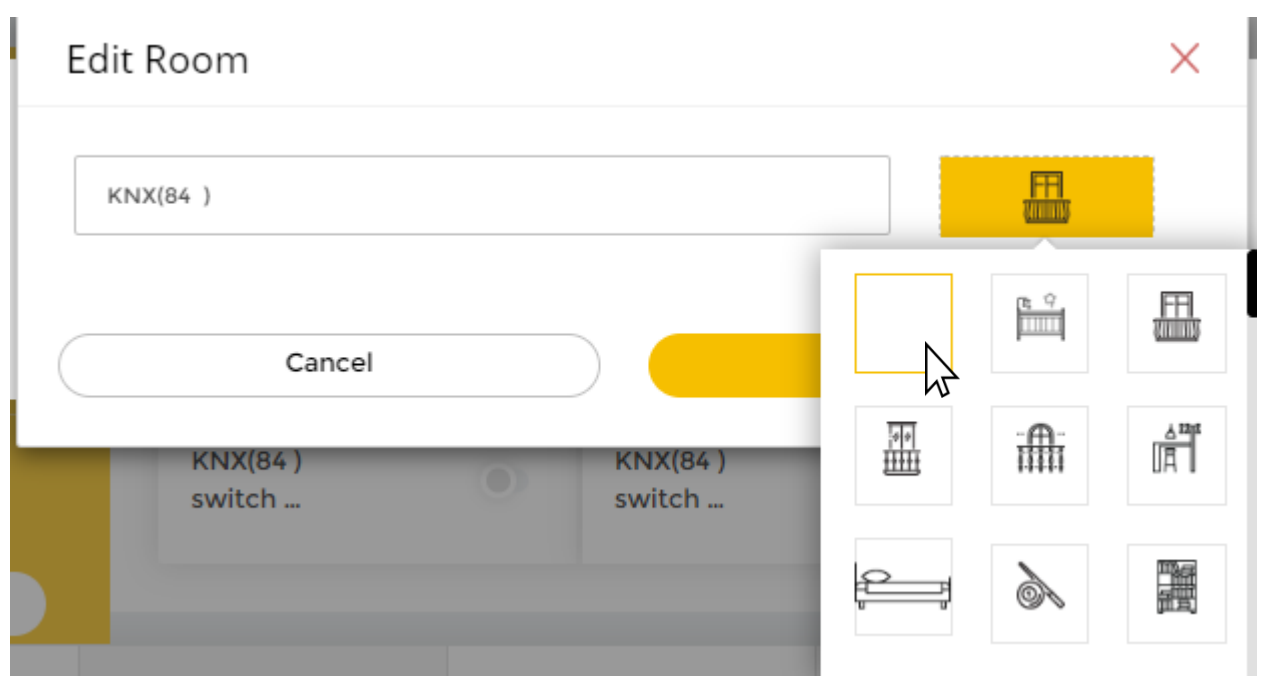